## **Tabla de Contenidos**

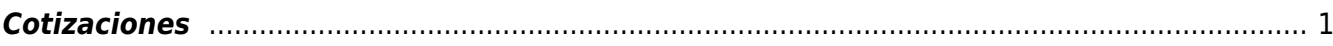

## <span id="page-2-0"></span>**Cotizaciones**

\* Lo primero que haremos será dar **Click** en el apartado de **Ventas** que se encuentra en nuestra barra de **Opciones**

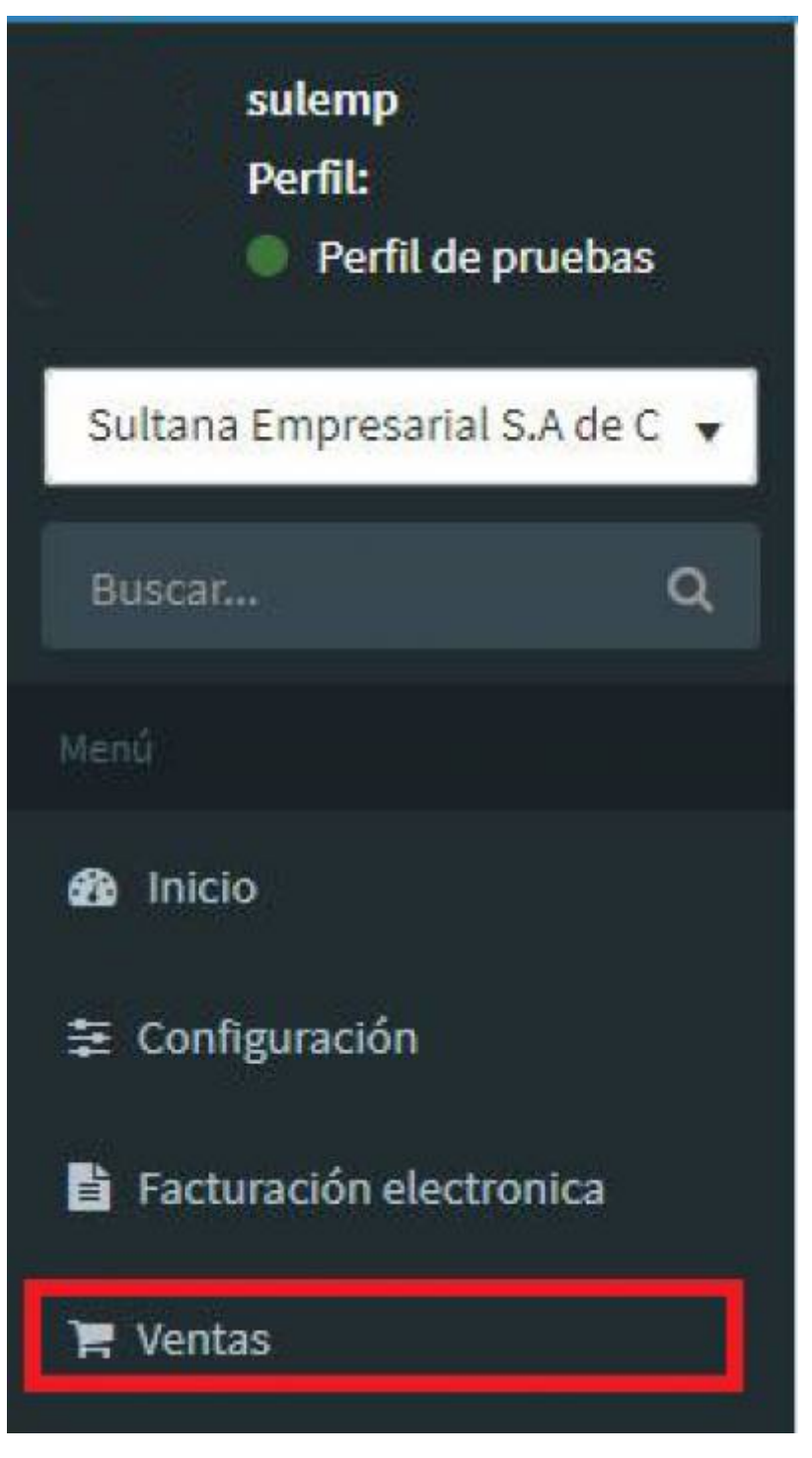

Posteriormente, se desplegaran las opciones y daremos **Click** en el apartado de **Operaciones**

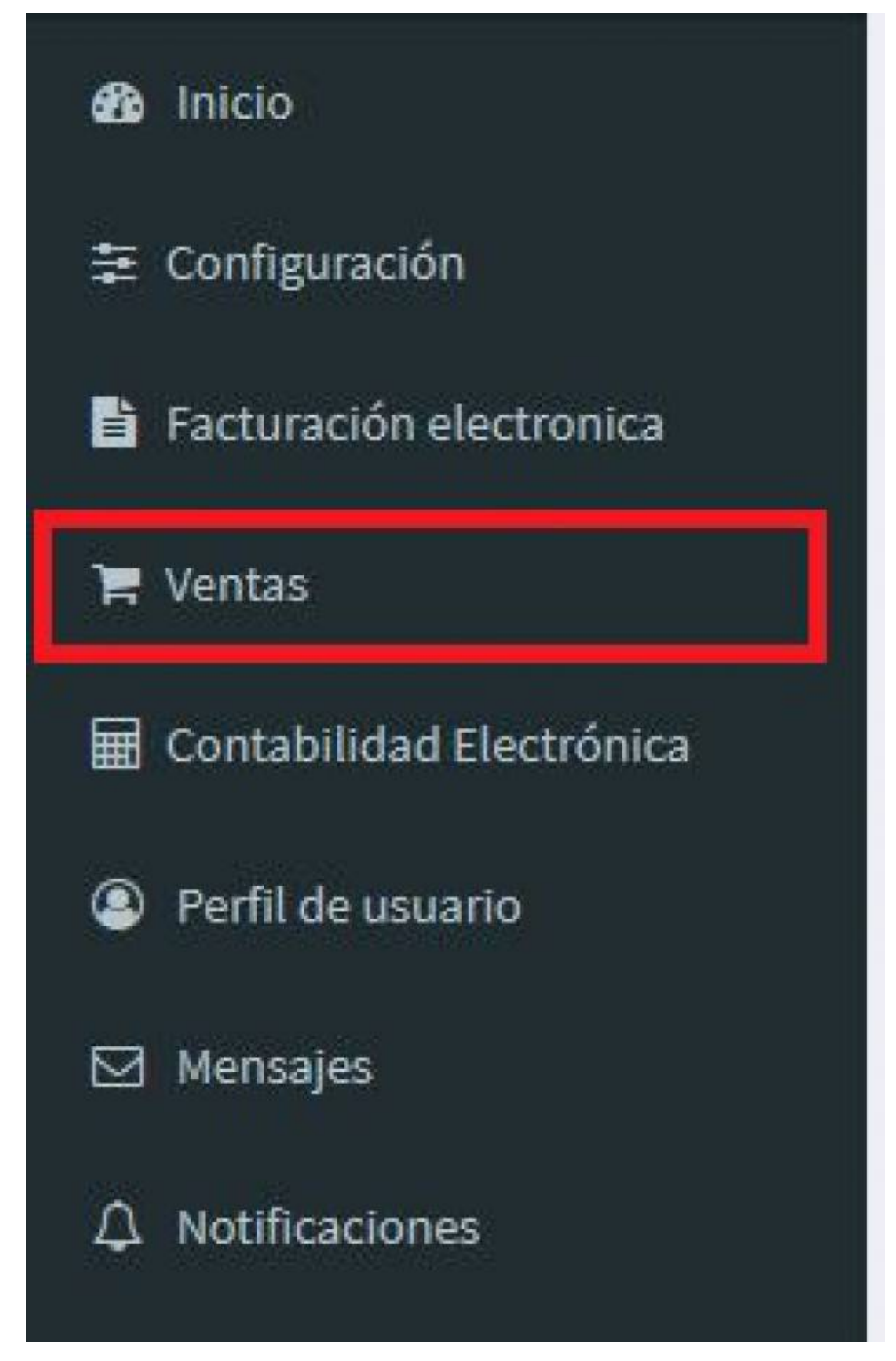

Finalmente para acceder a la opción de **Cotizaciones** daremos **Click** en dicho apartado

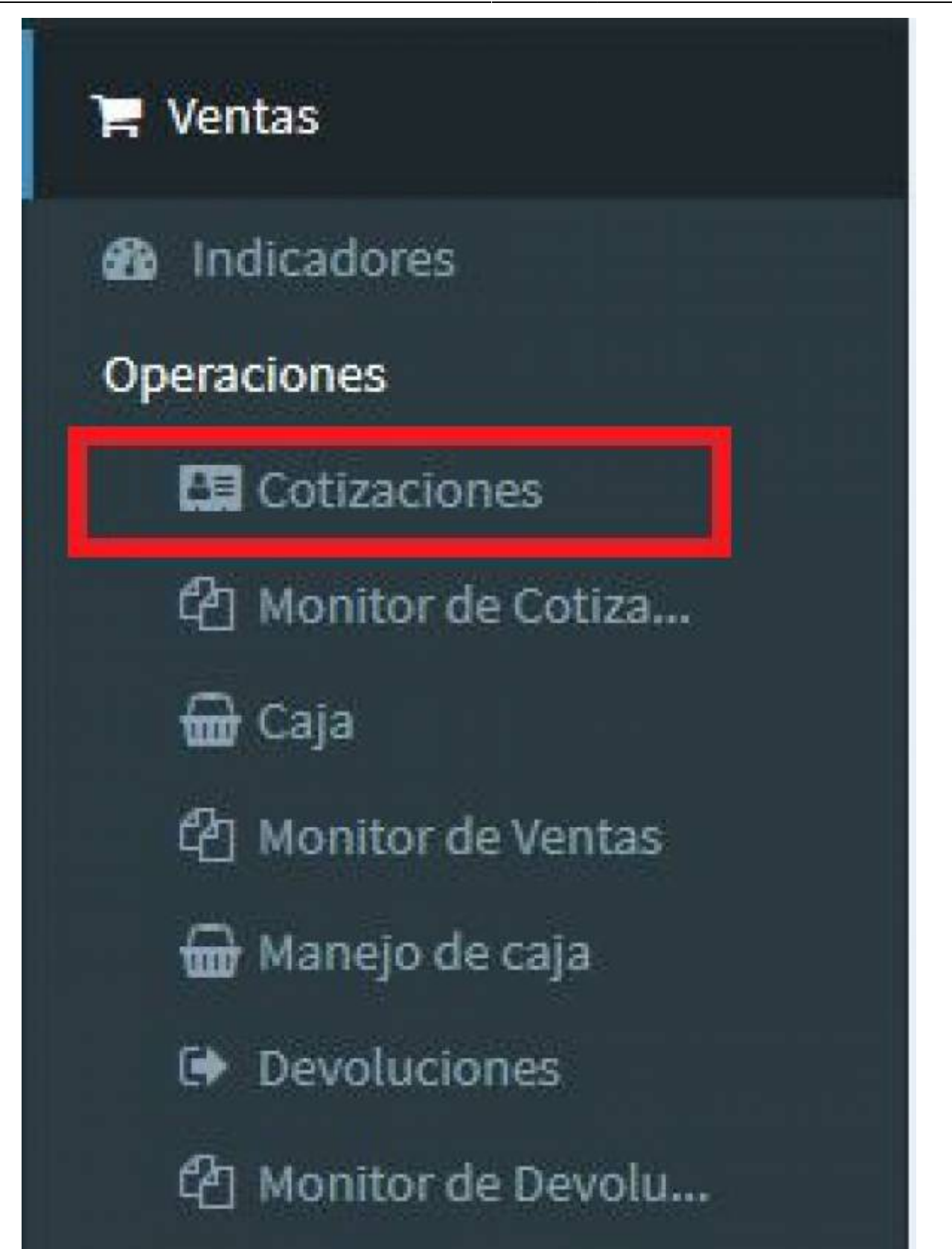

Una vez estemos ya dentro del apartado de **Cotizaciones**, nos aparecerá la siguiente pantalla, donde veremos los apartados de: **Fecha**, **Fecha de vigencia**, **Número de cotización**, **Versión**, **Vendedor**, **Empresa**, **Clasificación**, **Sucursal**, **Domicilio**, **Moneda**, en el apartado de **Cliente** Agregaremos el nombre de este y daremos **Click** en **crear**

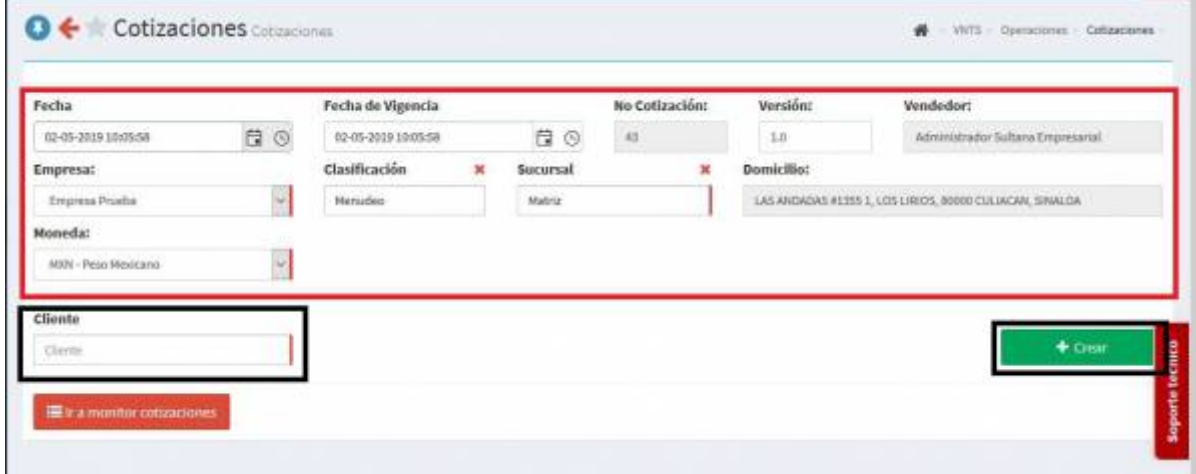

- Después de dar **Click** en **Crear** nos aparecerá la siguiente pantalla, en donde se nos requerirá la información de nuestro cliente, esta información es la siguiente:
- **Datos Generales** : **Empresa**, **Vendedor**, **RFC**, **Numero de cliente**, **Nombre**, **Si se usa paquetera o si se excluyen comisiones**
- **Domicilio Físico** : **Calle**, **Número Exterior**, **Número Interior**, **Colonia**, **Estado**, **País**, **Municipio** y el **Código postal**
- Nos pedirá también una **Referencia (Aquí podemos agregar la referencia de nuestra preferencia)**
- Y por último nos pedirá crear un **Contacto**, aquí nos pedirá un **Nombre**, **Correo electrónico**, **teléfono** y **Número de Celular**, una vez agregado esto; daremos **Click** en **Agregar contacto** y posteriormente daremos **click** en **GUARDAR**

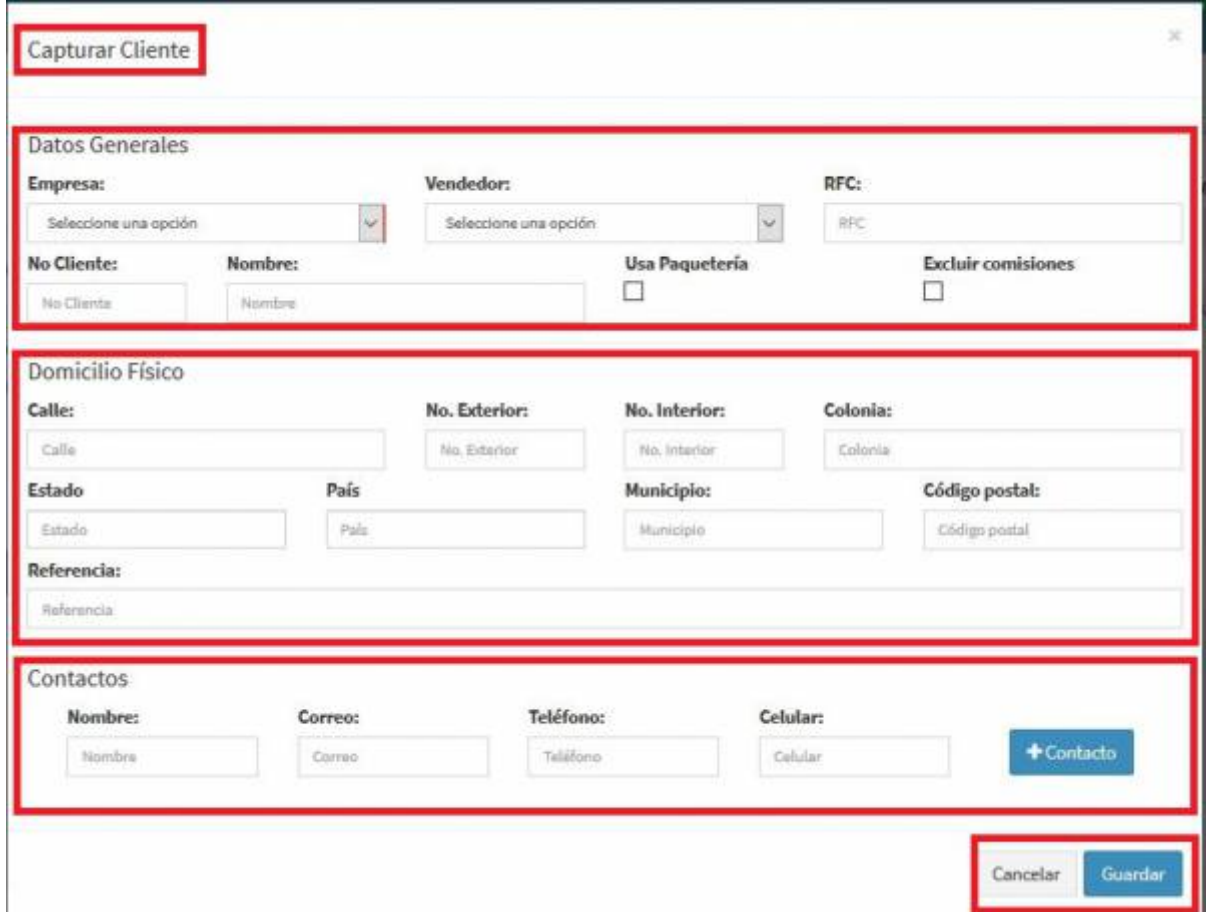

Después de haber guardado la **Información** que el sistema nos pidió, nos mostrará la siguiente pantalla, en donde podremos observar los campos con la información ya proporcionada.

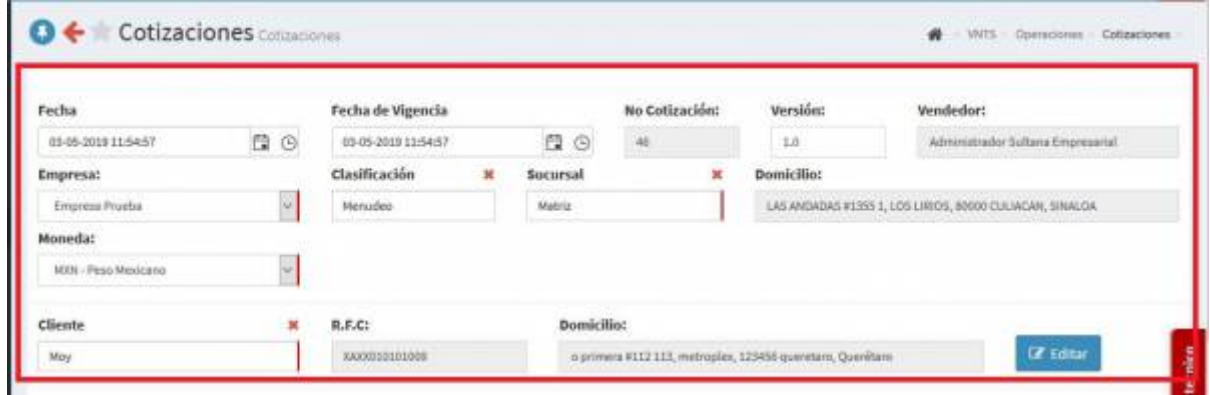

Después, el sistema nos dará la opción de **Crear** nuestro **Producto/Servicio** solo debemos de dar click en el botón azul que dice **NUEVO**

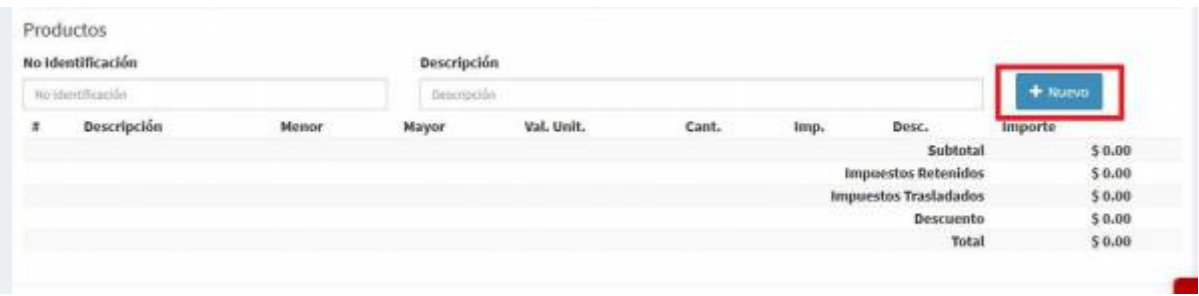

Al hacer clic en **Nuevo** el sistema nos desplegara la siguiente pantalla, donde nos pedirá

**Capturar la información del producto**, nos pedirá le proporcionamos la siguiente información:

- **Empresa**, **Tipo de concepto**. **Familias**, **Número de identificación**, **Descripción**, **Unidad de medida**, **Moneda**, **Garantías** y **El valor MND y MAY**
- Una vez hayamos proporcionado la **información**, procederemos a grabar los **impuestos**. Posteriormente daremos click en guardar.

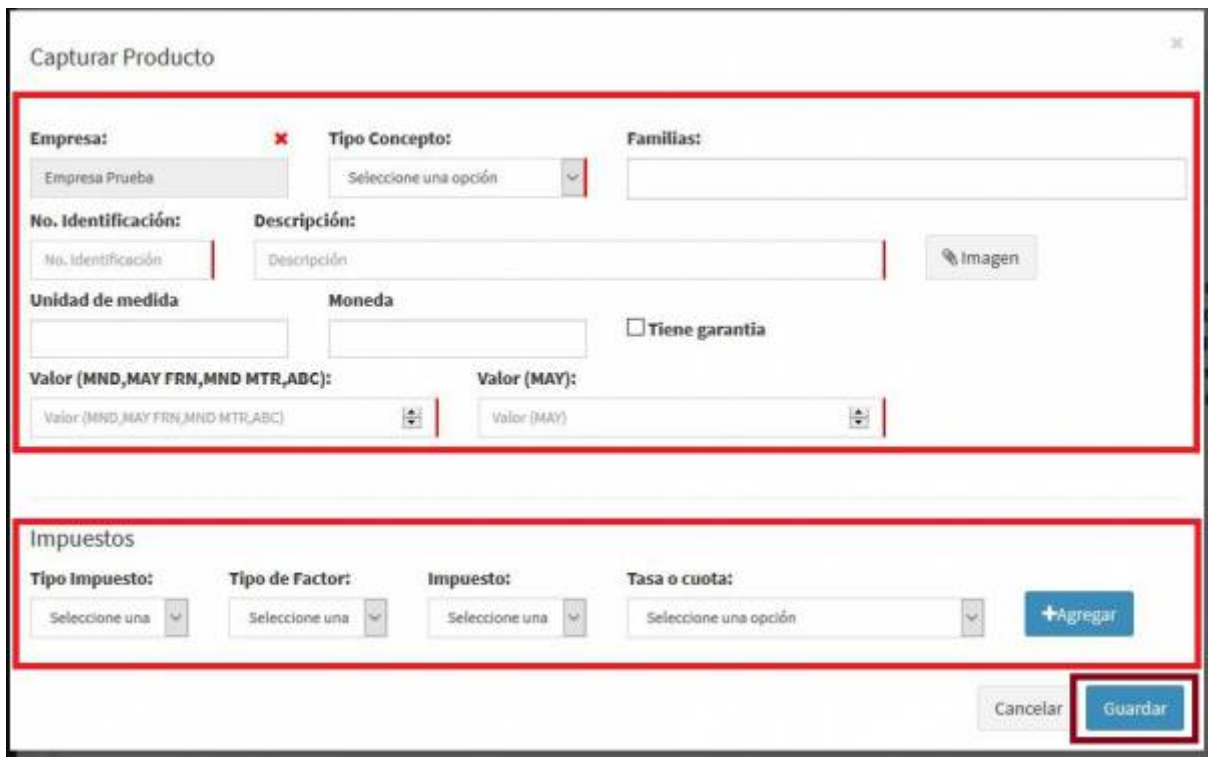

Una vez hayamos creado nuestro **Producto/Servicio** y lo hayamos **Agregado a la lista de cotización**, estamos listos para agregar nuestro pedido.

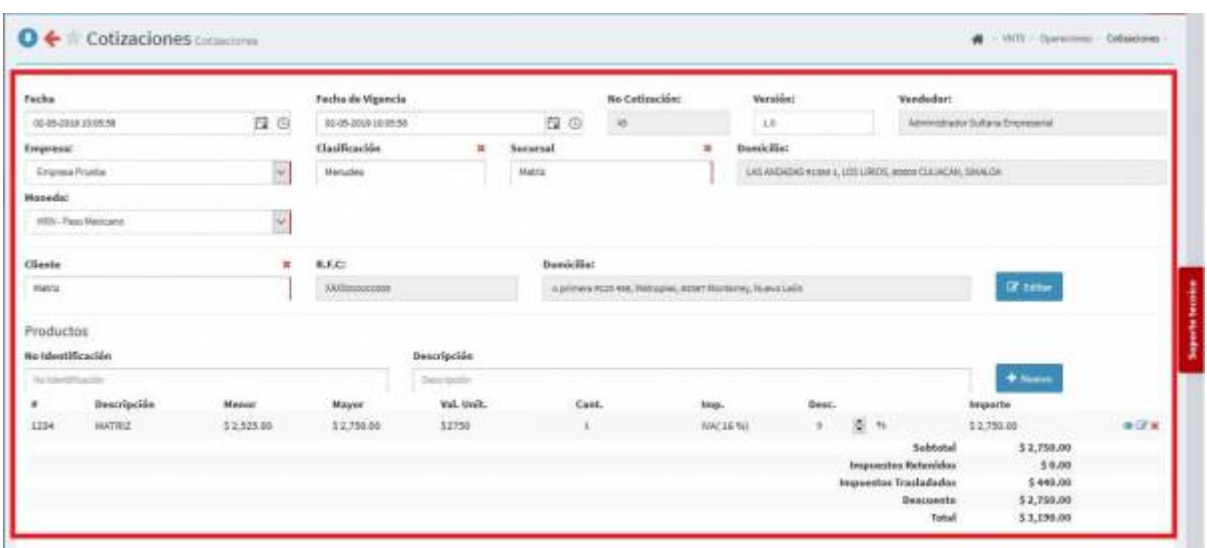

Posteriormente, nos aparecerá un recuadro en el cual podremos poner nuestras **observaciones** (Opcional) y ya, solo nos resta dar click en el botón de **GENERAR PEDIDO**

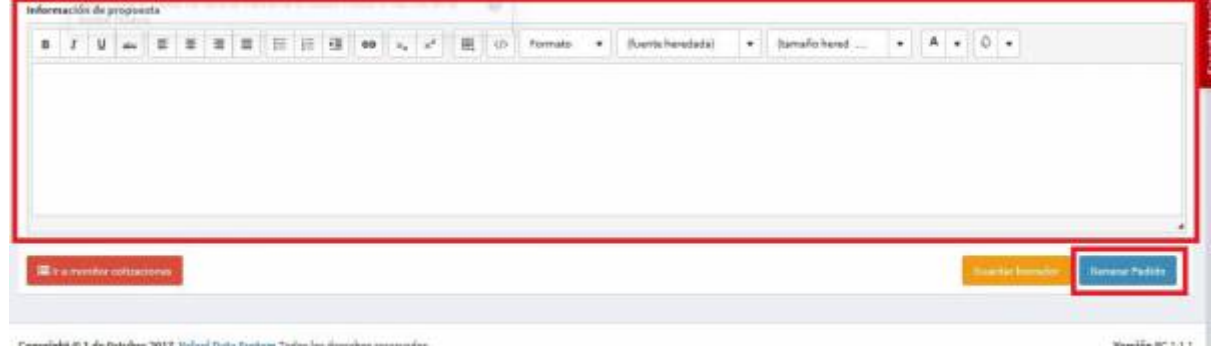

Por último, solo nos queda descargar nuestro **PDF** con la información de nuestro **pedido**

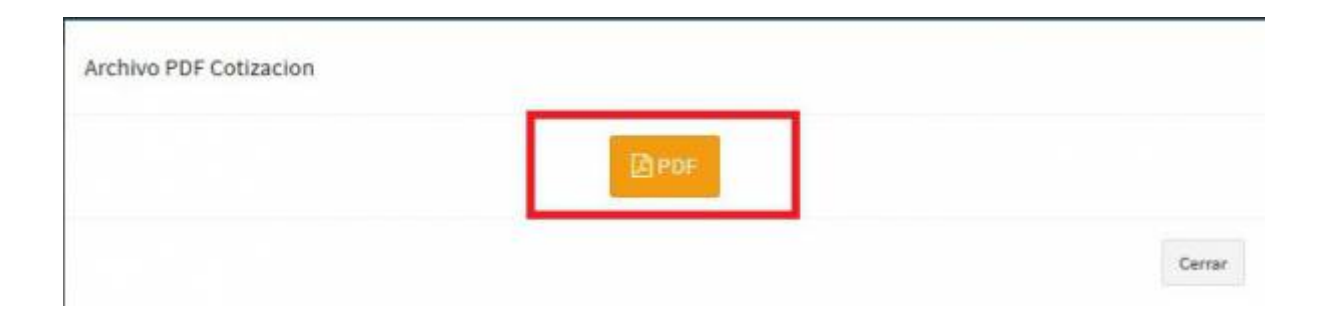

From: <https://wiki.sulemp.com/>- **Ofrecemos Soluciones**

Permanent link: **<https://wiki.sulemp.com/doku.php?id=cotizaciones>**

Last update: **2020/08/18 22:06**

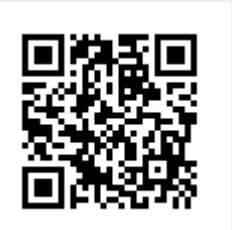